The following are instructions created by RFYHA to allow parents to synchronize the RFYHA calendar to their iPhone or Gmail calendar.

## **Create iCAL URL**

- 1. On your mobile device or PC open your web browser and navigate to the RFYHA website at http://riverfalls.pucksystems.com
- 2. Click on the Calendar link to open the association schedule
- 3. Click the Show Tag Menu button, enabling you to check and uncheck team schedules.

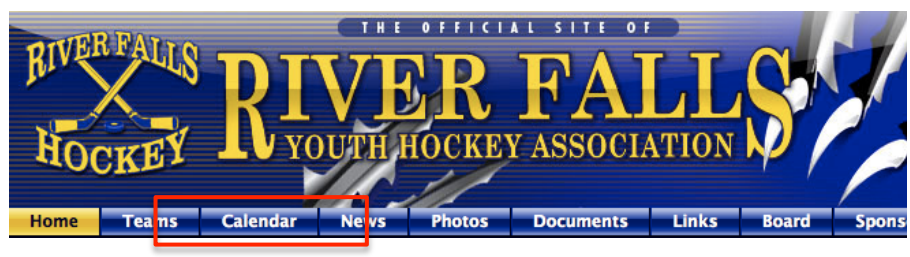

## **Calendar**

Check back here for the latest schedules. For instructions to synchronize your team calendar with Google or other onlne calendars, click here.

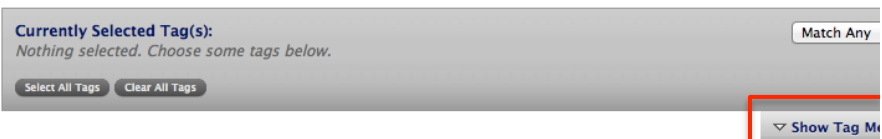

Squirt A (All Seasons)

Squirt B (All Seasons)

Squirt A (2013-14) □ Squirt A (2012-2013)

**√** Squirt B (2013-14

Squirt B (2012-2013)

 $\Box$  Squirts

- 4. Select the schedules you want synchronized to your calendar and uncheck the schedules you do not want to see.
	- a. For example, if you want to see the Squirt B schedule but not the Squirt A schedule only check the Squirt B schedule.
	- b. You may select multiple schedules to synchronize, for example Squirt B and Community Open Skating
- 5. Once you have selected all of the desired schedules to synchronize, scroll to the bottom of the page and click "Subscribe To iCAL Feed"

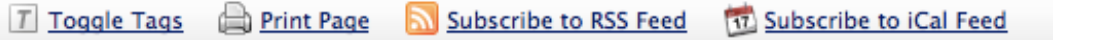

6. Copy the link that appears in its entirety (your link will be different than the one below), you will use it in the subsequent steps.

webcal://riverfalls.pucksystems.com/ical\_feed?tags=814113

## **Synchronizing With Your iPhone**

- 1. Open the Settings app on your iPhone and select the Mail, Contacts, Calendars menu option
- 2. Under Accounts, select Add Account then select the Other option
- 3. Under Calendars, select Add Subscribed Calendar
- 4. Paste or type your iCal URL from the steps above into the Server dialogue box and select Next
- 5. Click Save and close the Settings app, the RFYHA calendar should now appear in your iPhone Calendar

## **Synchronizing With Your Google Calendar**

- 1. Open your Google calendar in your computers web browser
- 2. On the left side of the screen click the upside down triangle to the right of Other Calendars and select Add By URL
- 3. Paste or type your iCal URL from the steps above into the URL dialogue box and click Add Calendar
- 4. The RFYHA calendar should now appear in your Google calendar